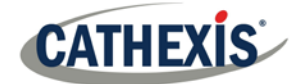

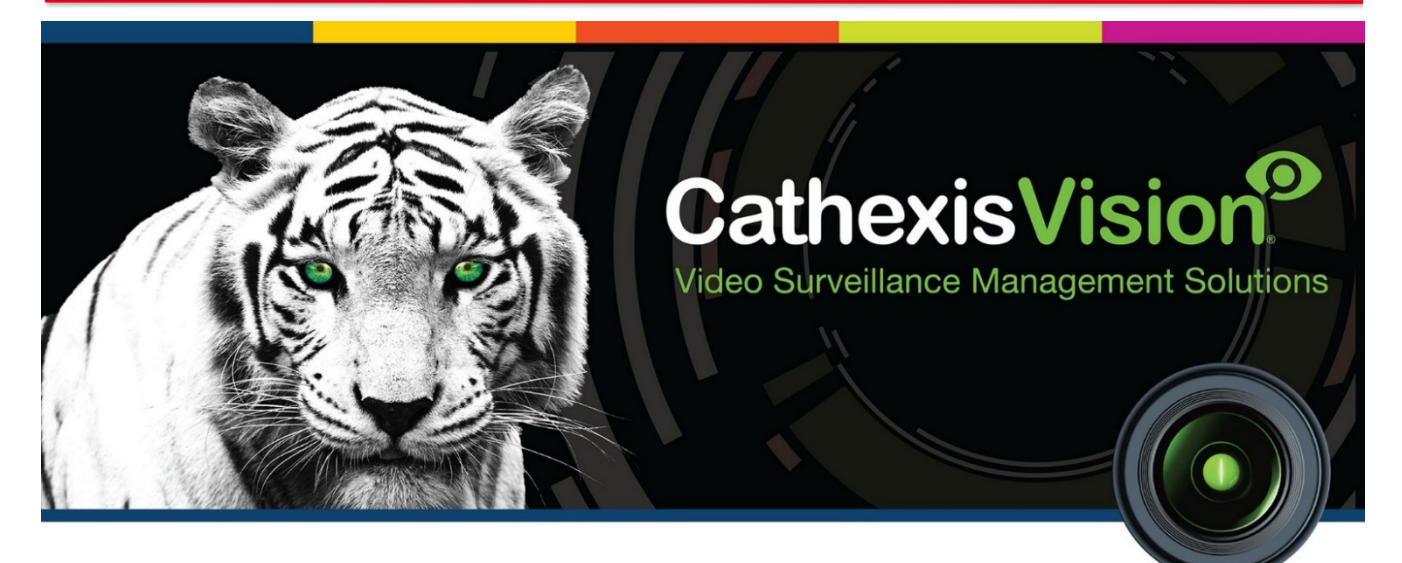

# Client Software QuickStart Guide 2019

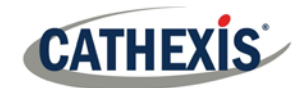

# **Contents**

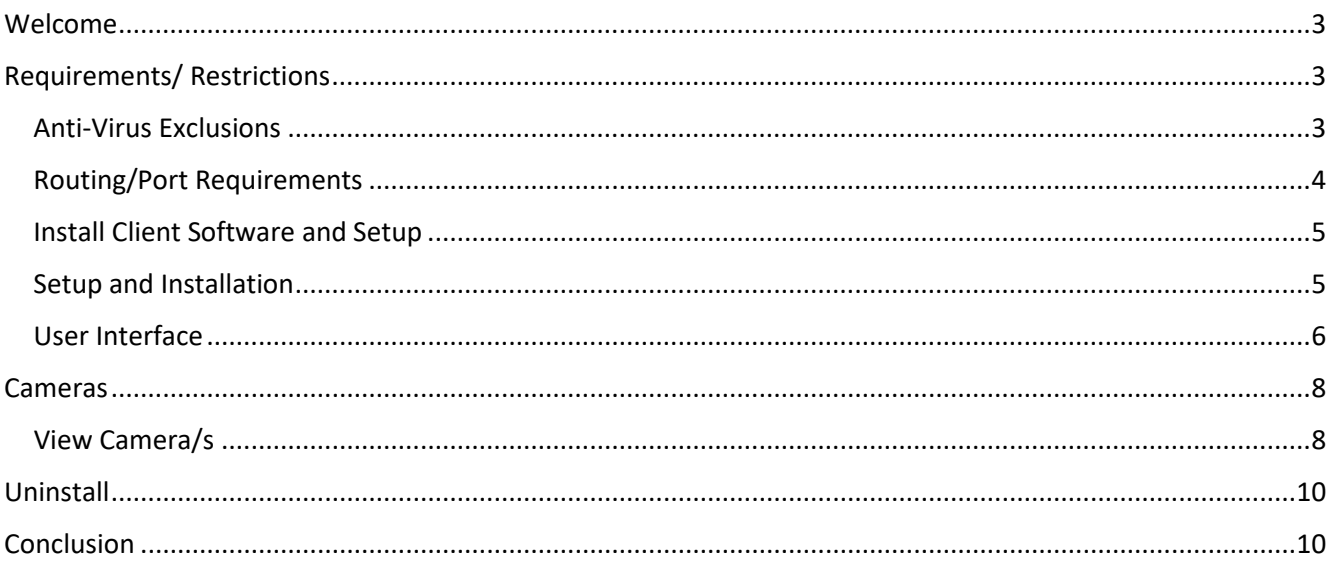

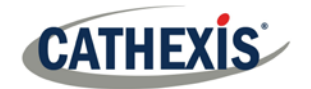

### <span id="page-2-0"></span>**Welcome**

This short guide provides basic instructions, and information, on how to setup **CathexisVision Client Software**. [1](#page-2-3) The objective of this document is to get the user up and running as quickly as possible. For more detailed information, or server software guidance, consult the relevant manual (Setup manual, QuickStart guide etc) or contact support a[t support@cat.co.za.](mailto:support@cat.co.za)

**Please note**: in order to use this document and software, the assumption is that the user has a basic understanding of the operating system they are using, and is able to do simple administrative tasks (for example, adding disks, adding printers, or setting IP addresses).

# <span id="page-2-1"></span>**Requirements/ Restrictions**

**[CathexisVision](http://downloads.cathexisvideo.com/)** Software must be installed to continue with this document, and note that there is a **minimum requirement of 4 Gigabytes of RAM** to run this software.

#### <span id="page-2-2"></span>**Anti-Virus Exclusions**

If an anti-virus with active or real-time protection scanning enabled is being run, certain CathexisVision folders need to be excluded from anti-virus scanning.

The folders which need to be excluded are:

- CathexisVision **Client** installation folder.
- Any folders, drivers, and volumes where **database/s** reside.

**Note**: All folders and paths referred to below are default installation folders – if the default folder option was not selected during installation, then locate and exclude the installation folder/s from anti-virus scanning.

The sections below indicate the default installation folders and paths, which need to be excluded from scanning.

#### *Folders to Exclude in CathexisVision 2018 and Later*

For sites running CathexisVision 2016 and/or 2017, please exclude the following from anti-virus scanning:

| <b>Cathexis Vision Server</b>             | <b>Folders to Exclude</b>  |                                              |
|-------------------------------------------|----------------------------|----------------------------------------------|
|                                           | $32$ -bit                  | c:\program files (x86)\CathexisVision Server |
|                                           | $64$ -bit                  | c:\program files\CathexisVision Server       |
| <b>CathexisVision Client</b>              | $32$ -bit                  | c:\program files\CathexisVision Client       |
| <b>Database</b><br>folders/drives/volumes | Please locate and exclude. |                                              |

<span id="page-2-3"></span> $1$  While Cathexis has made every effort to ensure the accuracy of this document, there is no guarantee of accuracy, neither explicit, nor implied. Specifications are subject to change without notice.

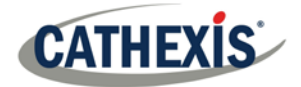

#### *Complete List of Folders to Exclude*

If the system uses a **global anti-virus** (meaning anti-virus protection is applied globally and not to individual units) and the different units in the site may have different installation folders, or if the **installation is prior to CathexisVision 2015**, then simply exclude **all** the default installation folders to avoid hassle.

**Note:** All folders and paths referred to below are default installation folders – if the default folder option was not selected during installation, then locate and exclude the installation folder/s from anti-virus scanning.

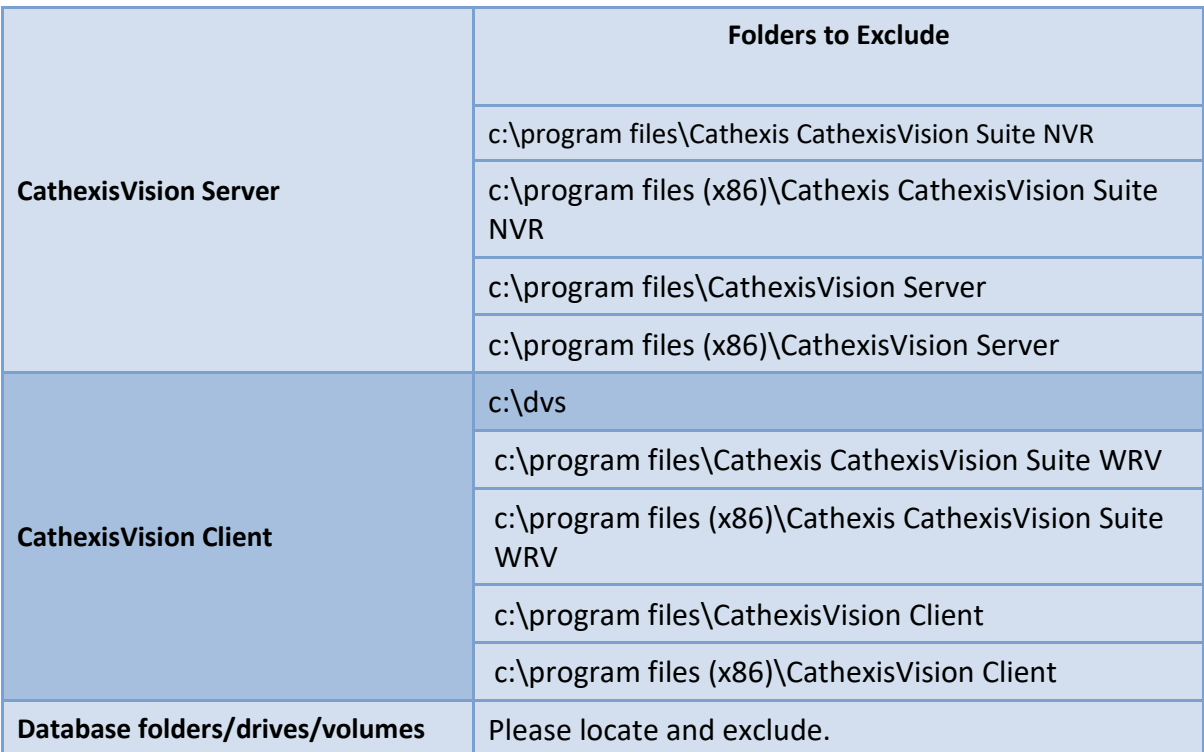

#### *Third-Party Anti-Virus Real Time Scanning on CathexisVision Clients*

On a CathexisVision Client unit, the CathexisVision Server folder needs to be manually excluded from scanning by Windows Defender or other third-party anti-virus real time scanning components.

#### <span id="page-3-0"></span>**Routing/Port Requirements**

The following information regards the router ports that need to be opened on the network firewall/router/anti-virus. These ports are important in allowing several **Cathexis** services to run correctly. Please ensure that these ports are also opened on the anti-virus (if running one).

#### *Ports to Open*

**Note**: These ports must also be opened on the antivirus (if running one).

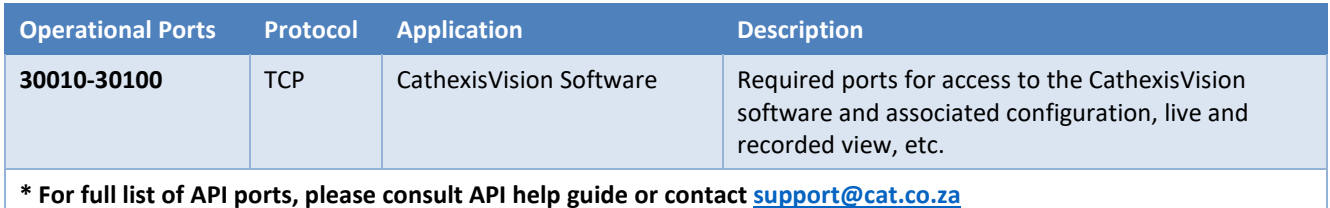

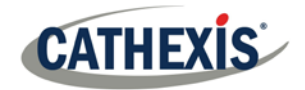

#### *Remote Support*

Please download and install one of the following programs relevant to the operating system to ensure remote support is available if required.

**Windows:** Teamviewer, or Remote Desktop.

#### <span id="page-4-0"></span>**Install Client Software and Setup**

Double-click the installer file to open the Client Software:

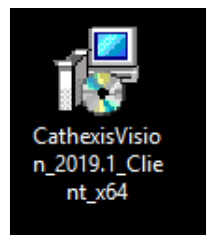

#### <span id="page-4-1"></span>**Setup and Installation**

Follow the prompts below to complete installation.

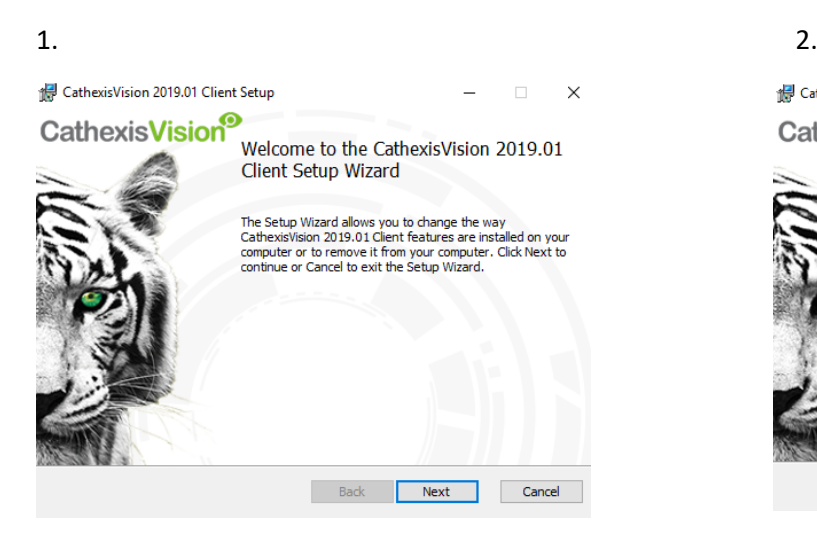

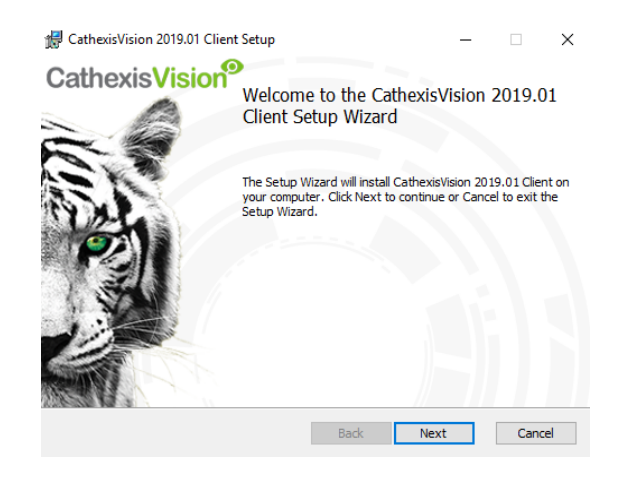

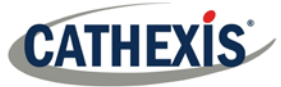

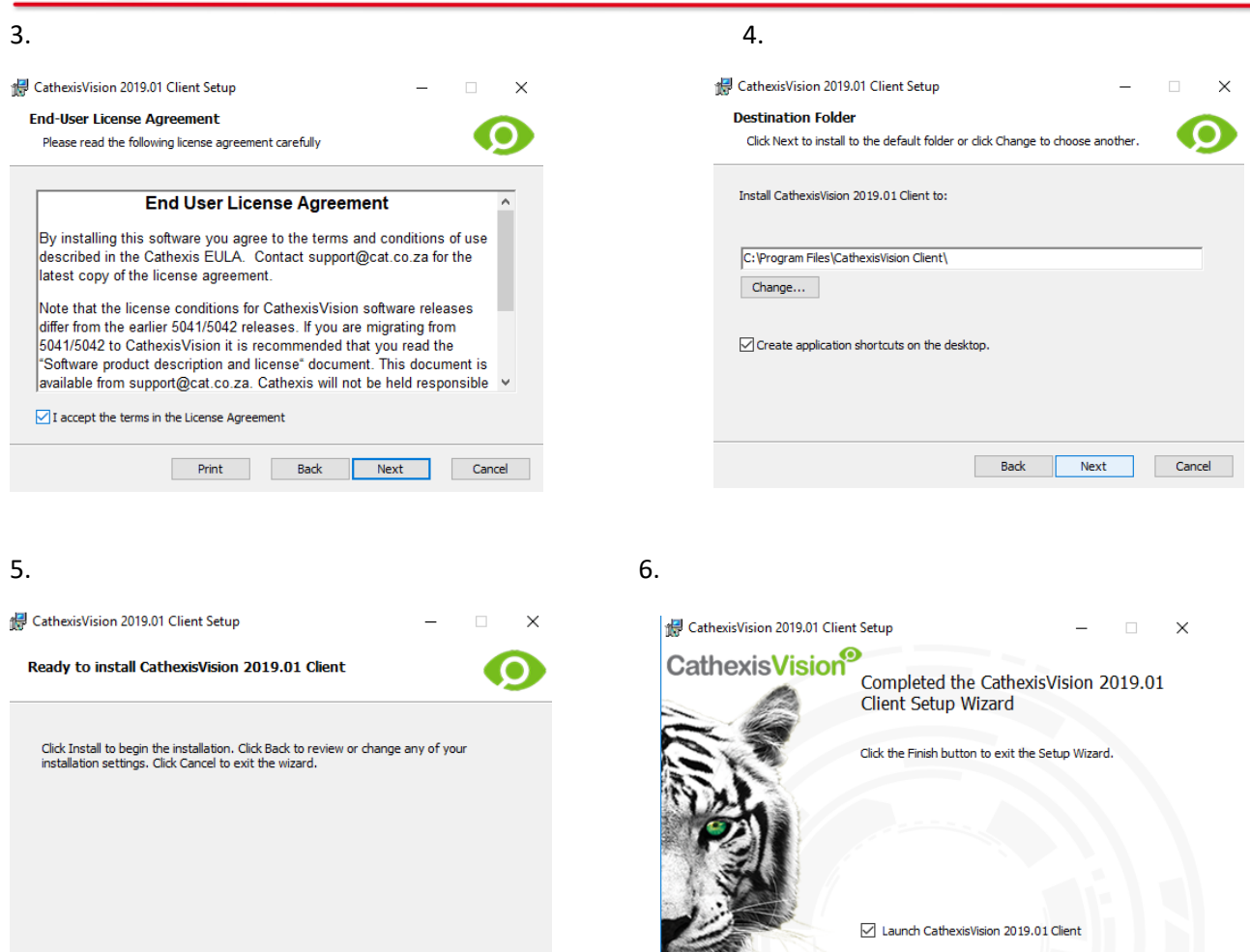

Client Software will now be installed.

#### <span id="page-5-0"></span>**User Interface**

Next, the following interface will appear:

Back

**Onstall** Cancel

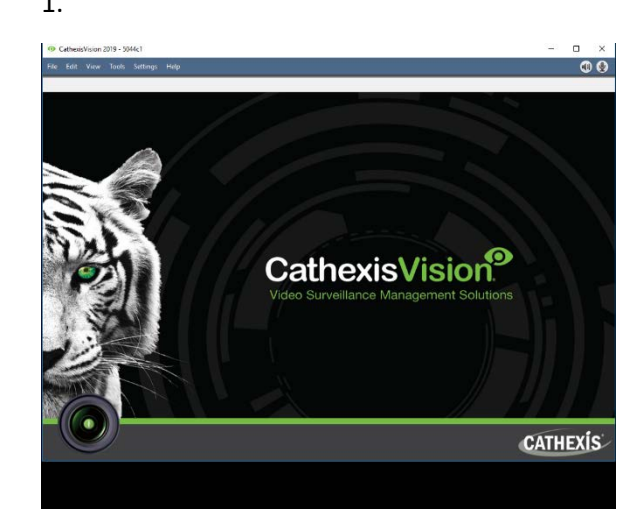

1. 2. Open the Enterprise manager to set up sites

Back **Finish** Cancel

#### CathexisVision 2019 - 5044c1

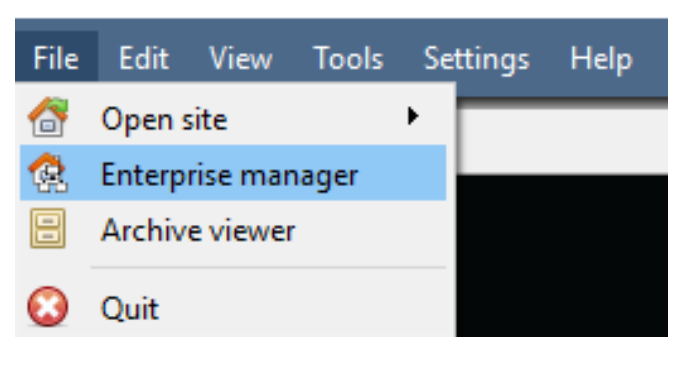

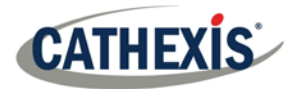

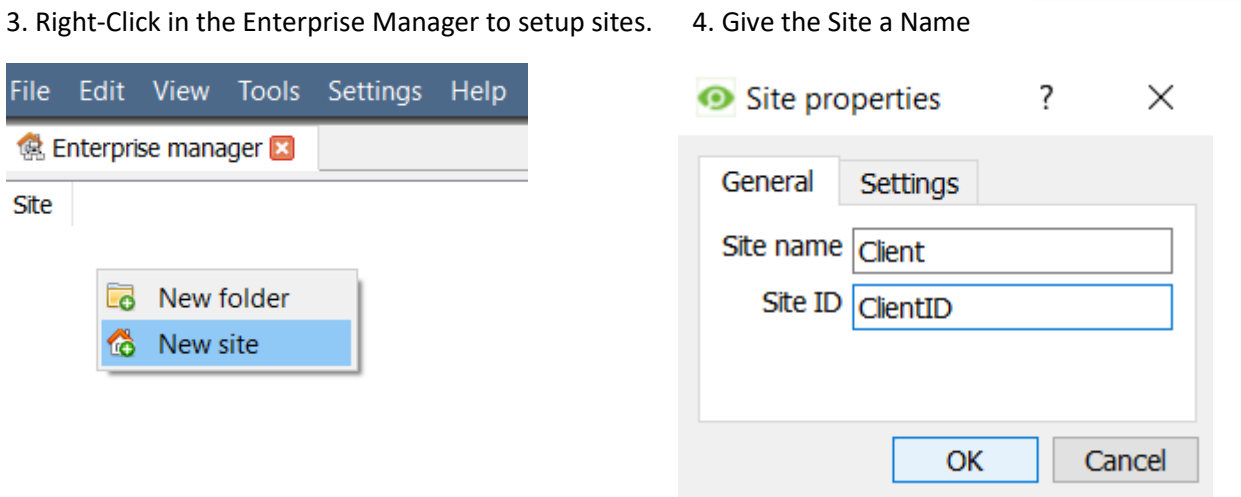

5. Right-Click on the top right of the screen to make a new connection

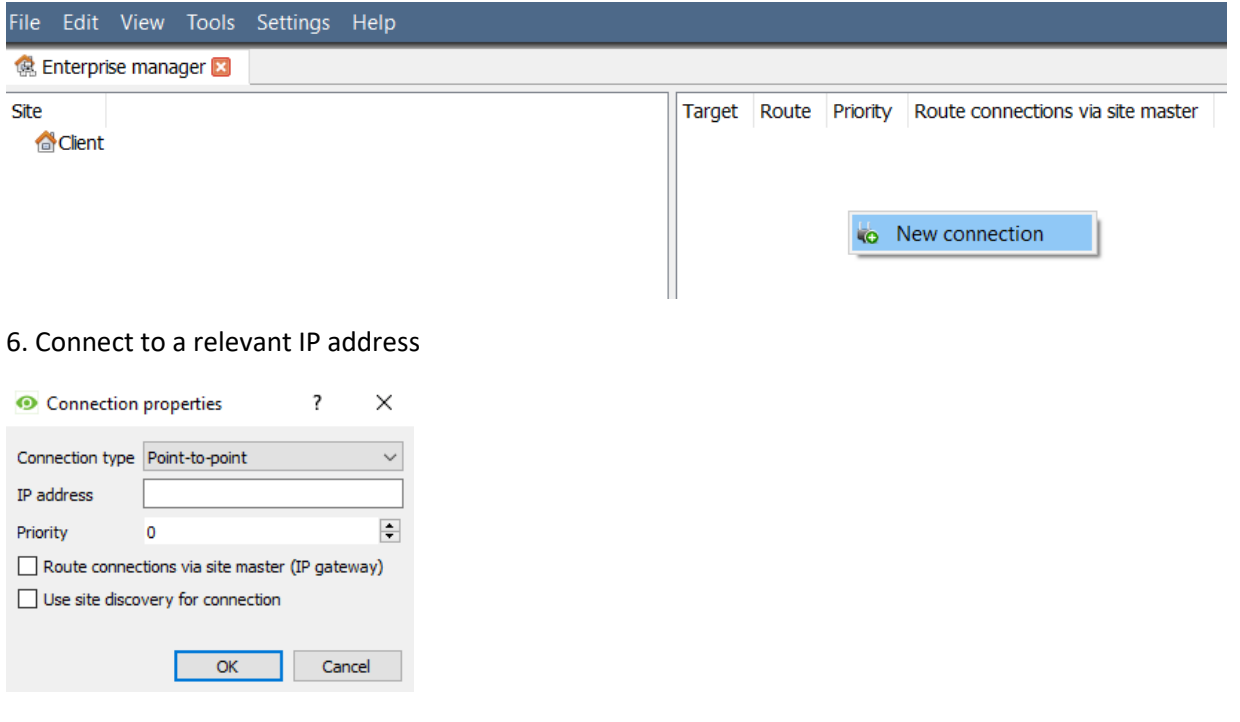

7. Fetch Site ID

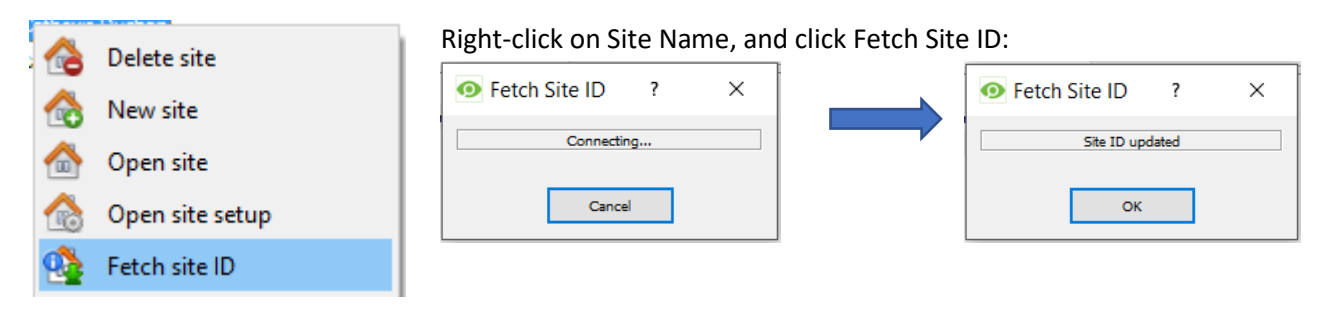

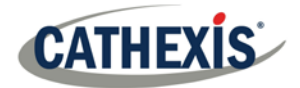

This tests the connection and retrieves important information about the site from the master unit of that site. Once this is done, connect to the site via File  $\rightarrow$  Site  $\rightarrow$  Your\_Site\_Name. Each site should have a unique site ID. The site ID is generated automatically when loading the NVR software.

8. The Site Can be Opened by returning to File:

Cathexis Vision 2019 - 5044c1

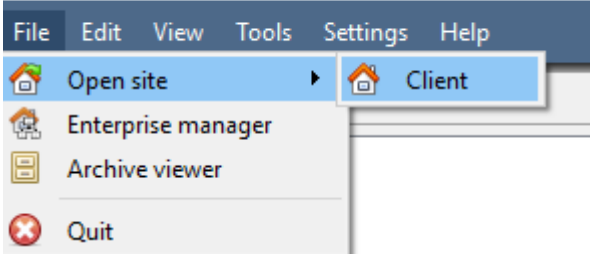

#### <span id="page-7-0"></span>**Cameras**

This section of the manual will detail methods for viewing cameras.

#### <span id="page-7-1"></span>**View Camera/s**

#### *Open Site*

CathexisVision 2019 - 5044c1

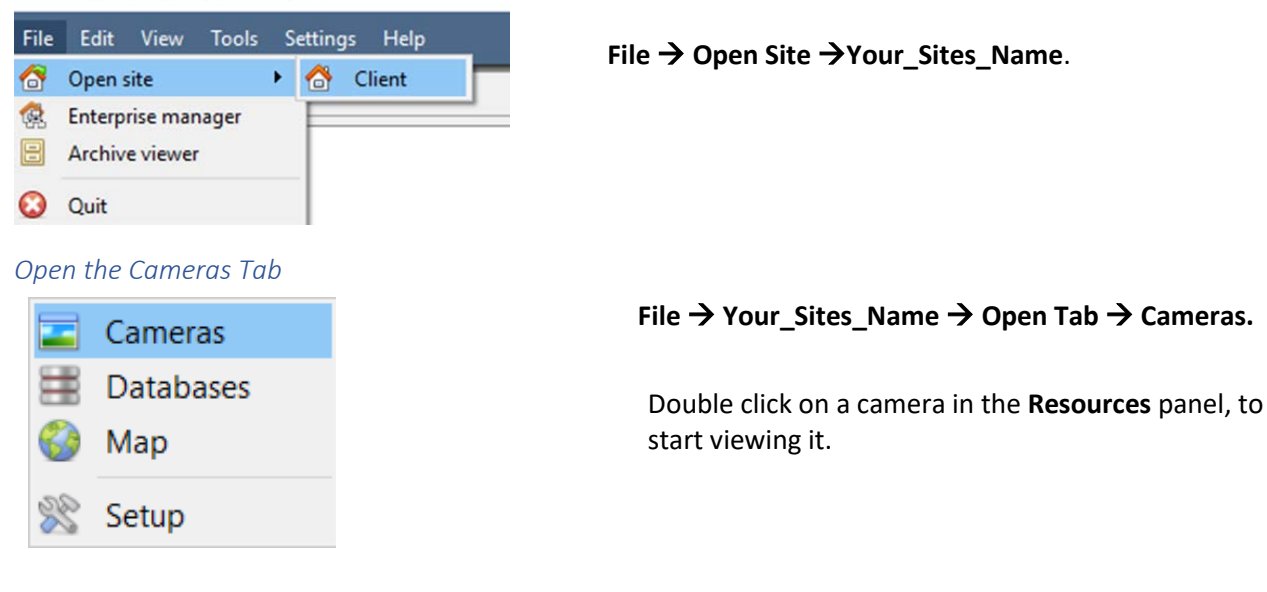

#### *Middle Click on a Live Camera*

To change aspects of how the camera appears in a panel.

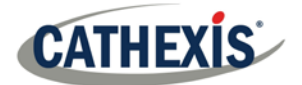

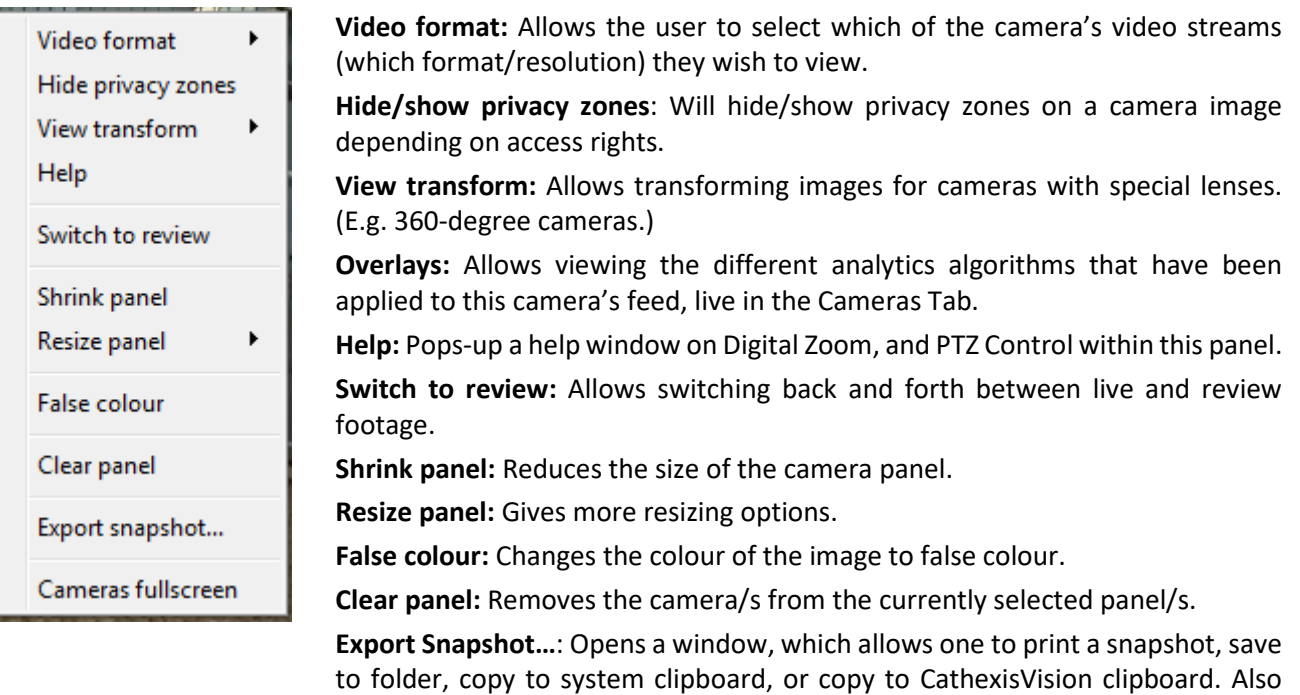

choose to include the camera name and time of snapshot in the overlays. **Cameras fullscreen:** Fills the entire screen with the Cameras Panel; creating a Video Wall. The same procedure will exit fullscreen mode.

#### *Middle-Click on a Camera in Review*

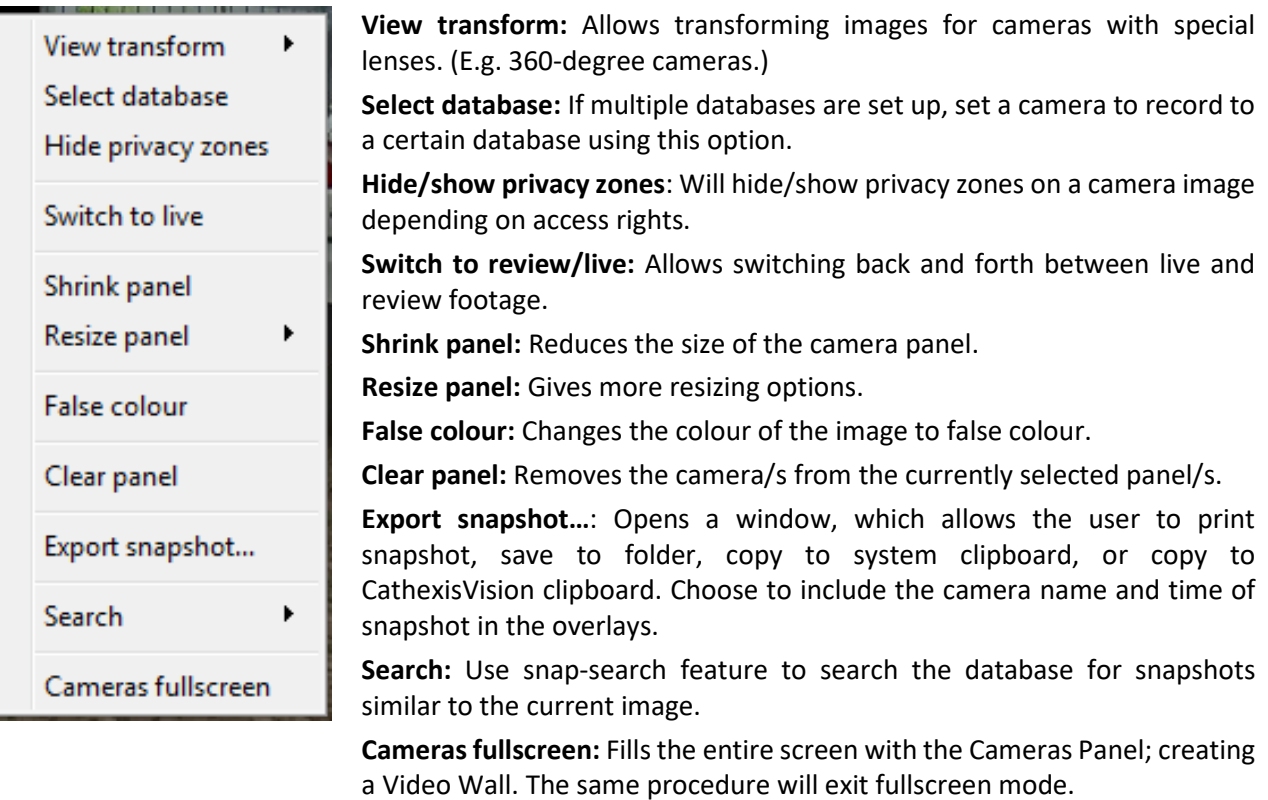

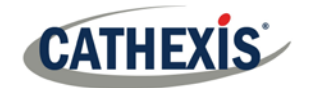

# <span id="page-9-0"></span>**Uninstall**

To uninstall, simply follow the uninstallation process of the operating system on which **CathexisVision** is installed.

# <span id="page-9-1"></span>**Conclusion**

Please remember that this is a brief guide to client software. For further information on the CathexisVision software, consult the main manual [\(http://cathexisvideo.com/\)](http://cathexisvideo.com/). For support, contact support@cat.co.za